Ministério da Educação Secretaria de Educação Profissional e Tecnológica Instituto Federal de Educação, Ciência e Tecnologia do Rio Grande do Sul - *Campus* Bento Gonçalves **DIRETORIA DE ENSINO / COORDENADORIA DE REGISTROS ACADÊMICOS – [CRA]**

# **– Autenticação Digital –** *Documentos Acadêmicos*

# **1. O que é a CRA?**

A **CRA** [**C**oordenadoria de **R**egistros **A**cadêmicos] é o órgão central de registro e controle acadêmico do *campus*.

Localiza-se no Bloco Convivência, 2º andar.

### **2. Autenticação Digital de documentos acadêmicos**

A emissão virtual de documentos com autenticação digital é a nova tecnologia implantada no sistema acadêmico utilizado pelo *campus* Bento Gonçalves. **A partir de agora, você estudante**, poderá imprimir e apresentar para qualquer situação seu documento acadêmico, sem a necessidade de assinatura ou carimbos da Coordenadoria de Registros Acadêmicos.

Caso não queira utilizar este recurso, continue solicitando, **com antecedência** de 03 dias úteis, os documentos diretamente na CRA.

#### **3. Documentos acadêmicos disponíveis**

- Atestado de matrícula com grade de horários, **exceto** para estudantes do curso PARFOR (Lic. Pedagogia)
- ❖ Boletim acadêmico
- Histórico Escolar Parcial

**Atenção!** Em razão das especificidades de horários, os estudantes do curso de Licenciatura em Pedagogia PARFOR, deverão continuar registrando solicitação de documentos junto à CRA.

## **4. Confiabilidade e segurança**

Os documentos terão a mesma confiabilidade dos fornecidos com assinatura original, pois a geração ocorre diretamente do nosso sistema de Registro e Controle Acadêmico. A pessoa que receber o documento poderá confirmar a validade, acessando a página virtual e inserindo o código validador, que estará presente no **lado esquerdo do documento.**

#### **5. Gerando documentos – telas de acesso no sistema acadêmico**

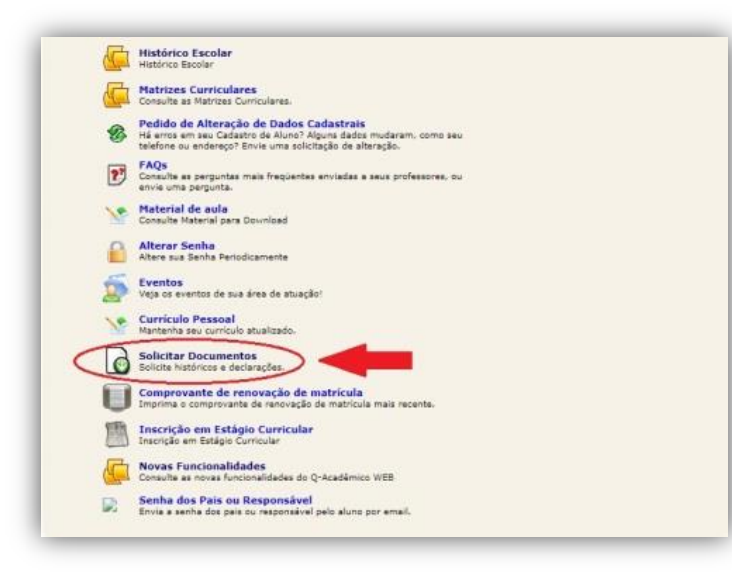

**1)** Acesse o sistema acadêmico com seu número de matrícula e senha;

**2)** Clique na opção [**Solicitar documentos**], conforme mostra a imagem ao lado.

**3)** Escolha o tipo do documento, clicando no ícone "documento", conforme mostra a imagem abaixo.

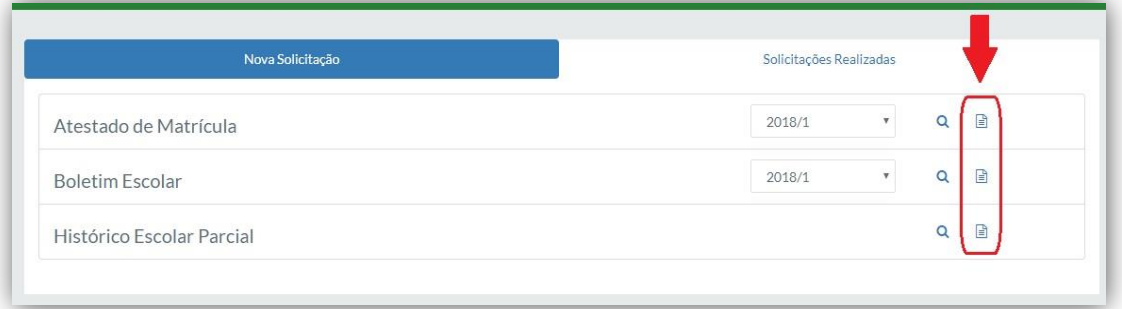

**4)** Após visualizar o documento desejado, certifique-se de configurar o formato da impressão para que a escala seja ajustada à página, **caso contrário**, o **código validador não será impresso**. Veja exemplo na imagem abaixo:

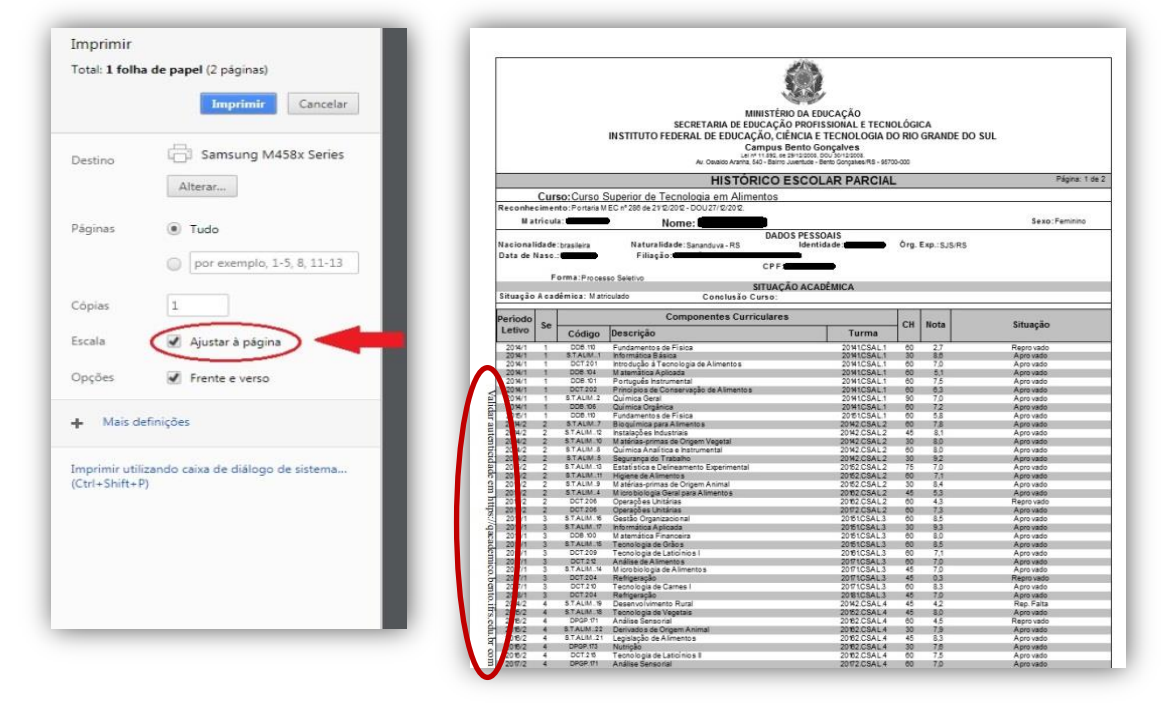

**5)** Pronto! Você concluiu os passos e, se tudo deu certo, já está com o documento impresso, com o código validador. Agora, é só apresentar para quem solicitou o documento comprobatório de sua matrícula.